# <span id="page-0-0"></span>**3. Sieci komputerowe – podstawy konfiguracji sieci lokalnych i wykorzystania protokołów DHCP, HTTP, WWW**

Opracowali: Mateusz Mazur, Andrzej Bożek, Sławomir Samolej, Tomasz Mączka Politechnika Rzeszowska, Katedra Informatyki i Automatyki, Rzeszów, 2012.

# **Spis treści**

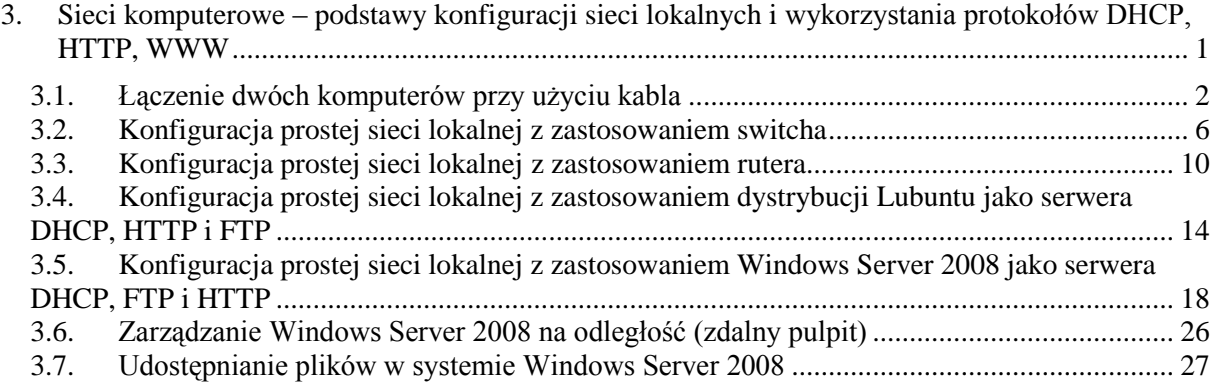

## <span id="page-1-0"></span>**3.1. Łączenie dwóch komputerów przy użyciu kabla**

Komputery można połączyć przy użyciu kabla typu skrętka wykorzystując karty sieciowe zainstalowanie w maszynach.

Proces łączenia przebiega w następujący sposób:

- 1. Upewnij się, że dysponujesz skrosowanym kablem typu skrętka. Najprostszym sposobem upewnienia się czy kabel jest odpowiedni jest obejrzenie wtyczek na jego końcach. Jeśli układ kabli w jednej i drugiej wtyczce jest różny oznacza to, że kabel nadaje się do połączenia
- 2. Podłącz kable do kart sieciowych w obu komputerach
- 3. Skonfiguruj system operacyjny w zależności od jego typu:

#### **Windows XP:**

- 4. Otwórz kolejno: Start/Ustawienia/Panel Sterowania/Połączenia sieciowe
- 5. Kliknij prawym przyciskiem myszy na widoczną ikonę "Połączenia lokalne" i wybierz właściwości
- 6. Zaznacz kliknięciem "Protokół internetowy (TCP/IP) i wybierz "Właściwości"

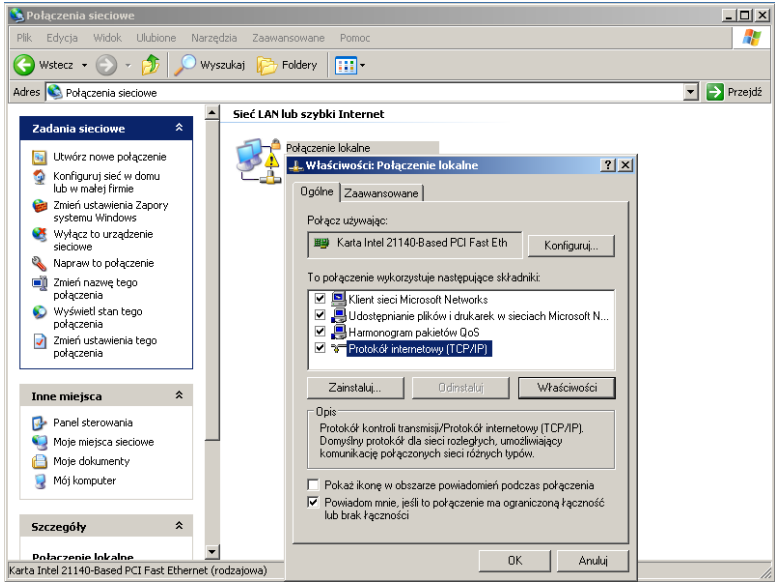

*Rysunek 1*

7. Ustaw parametry pierwszego komputera tak, jak na rysunku poniżej:

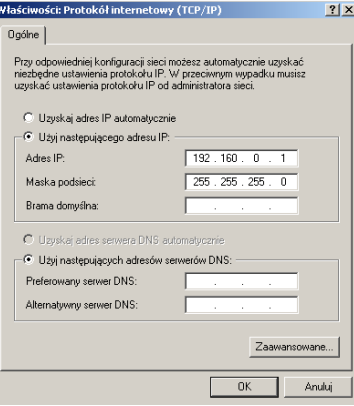

*Rysunek 2*

Wprowadzanie zakończ kliknięciem "OK"

8. Na drugim komputerze powtórz punkty 4-7. Jedyna różnica jest taka, że w pkt. 7. adres IP musi mieć inną ostatnią liczbę np. 192.168.0.**2.**

### SPRAWDZENIE POPRAWNOŚCI KONFIGURACJI:

- 9. Na jednym z komputerów kliknij Start/Uruchom
- 10. Wpisz *cmd.exe* i potwierdź kliknięciem "OK"
- *11.* Wpisz *ping 192.168.0.2 i* potwierdź "Enterem"
- *12.* Obserwuj wyświetlane informacje. Jeśli widzisz komunikaty podobne do: *Odpowiedź z 192.168.0.2: bajtów=32 czas<1 ms TTL=128* oznacza to, że komputery się "widzą" i połączenie funkcjonuje prawidłowo.
- 13. Powtórz procedurę na drugim komputerze zmieniając wprowadzane IP na 192.168.0.1.
- 14. Jeśli komunikaty sygnalizują błąd połączenia spróbuj wyłączyć (**na obu komputerach)** blokowanie komunikatów *ping*, które jest domyślnie włączone. Wyłącza się je następująco: Start/Ustawienia/Panel Sterowania/Zapora systemu Windows. Następnie, na karcie "zaawansowane", wybierz pierwszy przycisk "Ustawienia" i na karcie "Protokół ICMP" zaznacz "Zezwalaj na przychodzące żądanie echa". Potwierdź "OK" i powtórz punkty 11-13.

#### **Windows Vista/7:**

- 4. Otwórz kolejno: Start/Sieć
- 5. Kliknij prawym przyciskiem myszy na widoczną ikonę "Połączenia lokalne" i wybierz właściwości
- 6. Zaznacz kliknięciem "Protokół internetowy (TCP/IP) i wybierz "Właściwości"

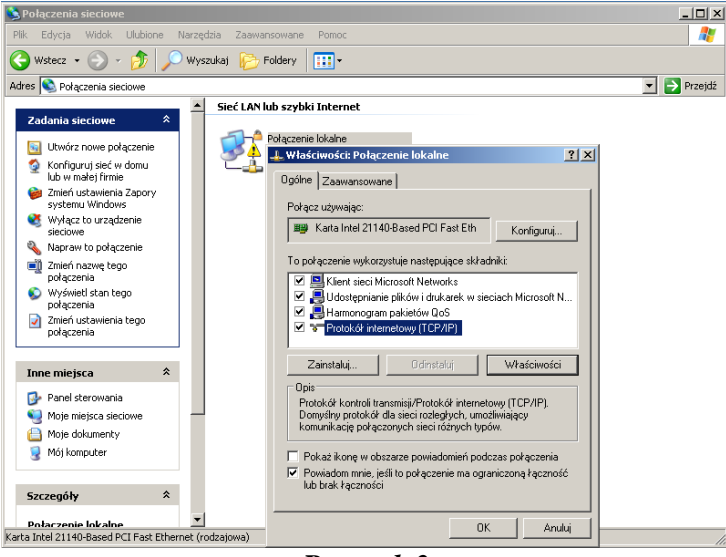

*Rysunek 3*

7. Ustaw parametry pierwszego komputera tak, jak na rysunku poniżej:

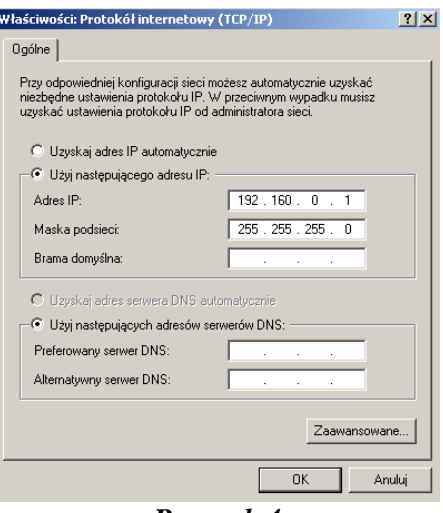

*Rysunek 4*

Wprowadzanie zakończ kliknięciem "OK"

8. Na drugim komputerze powtórz punkty 4-7. Jedyna różnica jest taka, że w pkt. 7. adres IP musi mieć inną ostatnią liczbę np. 192.168.0.**2.**

### SPRAWDZENIE POPRAWNOŚCI KONFIGURACJI NA PIERWSZYM KOMPUTERZE:

- 9. Kliknij Start/Uruchom
- 10. Wpisz *cmd.exe* i potwierdź kliknięciem "OK"
- *11.* Wpisz *ping 192.168.0.2 i* potwierdź "Enterem"
- *12.* Obserwuj wyświetlane informacje. Jeśli widzisz komunikaty podobne do: *Odpowiedź z 192.168.0.2: bajtów=32 czas<1 ms TTL=128* oznacza to, że komputery się "widzą" i połączenie funkcjonuje prawidłowo.
- 13. Powtórz procedurę na drugim komputerze zmieniając wprowadzane IP na 192.168.0.1.
- 14. Jeśli komunikaty sygnalizują błąd połączenia spróbuj na chwilę wyłączyć (**na obu komputerach)** Zaporę systemu Windows, która blokuje komunikaty typu *ping*. Wyłącza się ją następująco: Start /Panel Sterowania/Zabezpieczenia/Włącz lub wyłącz zaporę systemu Windows. W następnym oknie zaznacz "Wyłącz i potwierdź klikając "OK". Powtórz punkty 11-13.

#### **Linux (dystrybucja Lubuntu):**

- 1. Otwórz okno terminala: "Start"/Akcesoria/LXTerminal
- 2. Sprawdź dostępne w systemie interfejsy sieciowe wpisując polecenie *ifconfig*

i zatwierdzając "Enterem". Powinny wyświetlić się interfejsy *eth0* oraz *lo*.

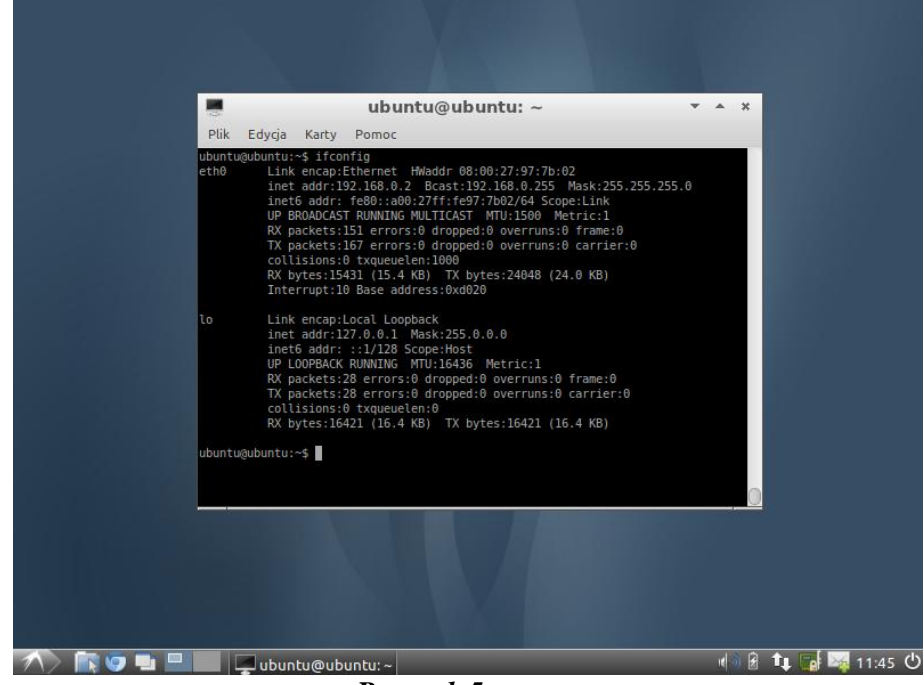

*Rysunek 5*

3. Ustaw parametry pierwszego komputera, wpisując polecenie *sudo ifconfig eth0 192.168.0.1 netmask 255.255.255.0* .

Informacja dodatkowa: polecenie *sudo* powoduje wykonanie następujących bezpośrednio po nim poleceń z uprawnieniami administracyjnymi. W dystrybucji LUbuntu odpowiada to uprawnieniom użytkownika *root*.

4. Sprawdź poprawność konfiguracji, wpisując polecenie *ifconfig*.

Interfejs *eth0* powinien mieć ustawiony podany wcześniej adres IP.

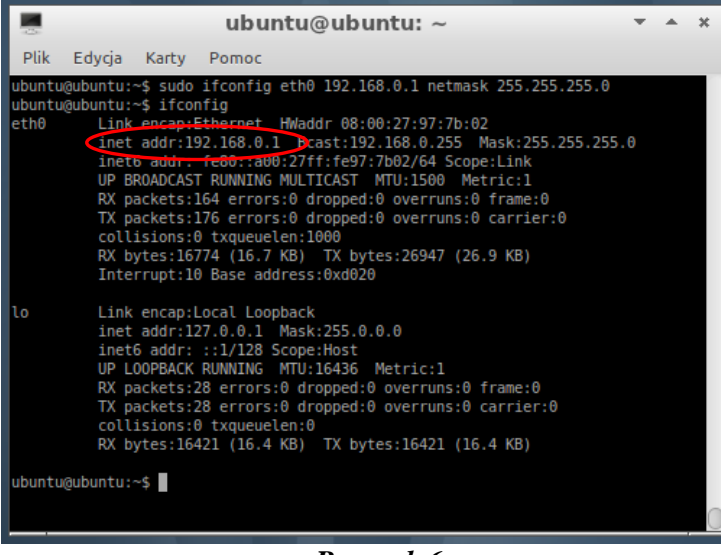

*Rysunek 6*

5. Na drugim komputerze powtórz punkty 4-7. Jedyna różnica jest taka, że w pkt. 7. adres IP musi mieć inną ostatnią liczbę np. 192.168.0.**2.**

### SPRAWDZENIE POPRAWNOŚCI KONFIGURACJI:

- 1. Na jednym z komputerów otwórz okno terminala: "Start"/Akcesoria/LXTerminal
- 2. Wpisz *ping 192.168.0.2* i potwierdź "Enterem"
- *3.* Obserwuj wyświetlane informacje. Jeśli widzisz komunikaty podobne do: *64 bytes from 192.168.0.1: icmp\_req=1 ttl=64 time=0.054 ms* oznacza to, że komputery się "widzą" i połączenie funkcjonuje prawidłowo.
- 4. Powtórz procedurę na drugim komputerze zmieniając wprowadzane IP na 192.168.0.1.

### <span id="page-5-0"></span>**3.2. Konfiguracja prostej sieci lokalnej z zastosowaniem switcha**

W większości przypadków połączenie kilku komputerów z zastosowaniem switcha niewiele różni się od łączenie ich kablem skrosowanym. Przebieg takiej konfiguracji jest następujący:

- 1. Podłącz karty sieciowe komputerów do wejść na przedniej części obudowy switcha. Tym razem użyj zwykłych (nieskrosowanych) kabli, to znaczy takich, w których układ żył w obu końcówkach przewodu jest taki sam
- 2. Włącz switch, a na komputerach przeprowadź następującą konfigurację w zależności od używanego systemu operacyjnego:

#### **Windows XP:**

- 3. Otwórz kolejno: Start/Ustawienia/Panel Sterowania/Połączenia sieciowe
- 4. Kliknij prawym przyciskiem myszy na widoczną ikonę "Połączenia lokalne" i wybierz właściwości
- 5. Zaznacz kliknięciem "Protokół internetowy (TCP/IP) i wybierz "Właściwości"

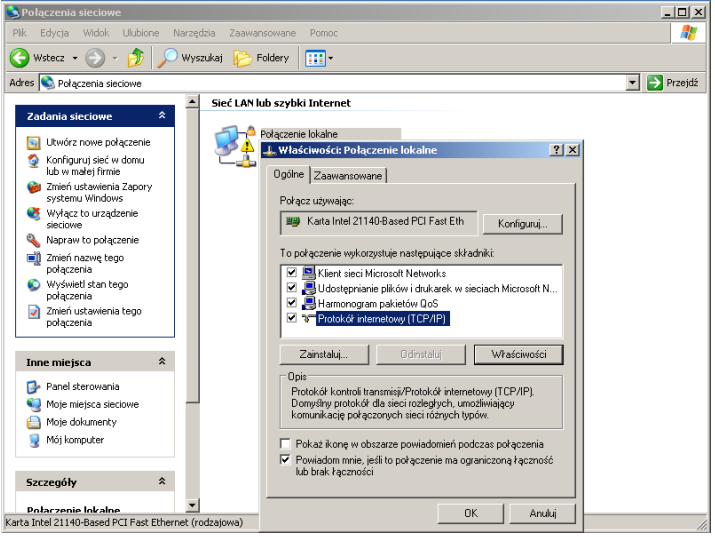

*Rysunek 7*

6. Ustaw parametry pierwszego komputera tak, jak na rysunku poniżej:

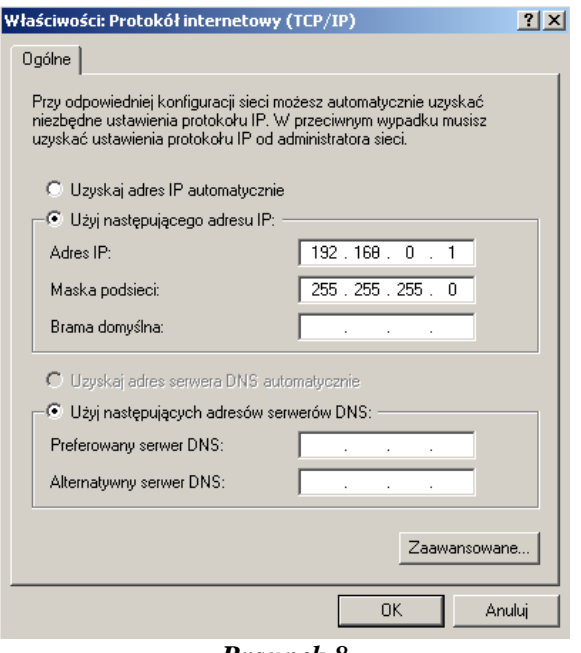

*Rysunek 8*

Wprowadzanie zakończ kliknięciem "OK"

7. Na pozostałych komputerach powtórz punkty 4-7. Jedyna różnica jest taka, że w pkt. 7. adres IP musi mieć inną ostatnią liczbę, kolejno 192.168.0.**2,** 192.168.0.**3** itd.

### SPRAWDZENIE POPRAWNOŚCI KONFIGURACJI:

- 8. Kliknij Start/Uruchom
- 9. Wpisz *cmd.exe* i potwierdź kliknięciem "OK"
- *10.* Wpisz *ping [IP komputera, do którego połączenie chcesz sprawdzić]* np. *ping 192.168.0.2* i potwierdź "Enterem"
- *11.* Obserwuj wyświetlane informacje. Jeśli widzisz komunikaty podobne do: *Odpowiedź z 192.168.0.2: bajtów=32 czas<1 ms TTL=128* oznacza to, że komputery się "widzą" i połączenie funkcjonuje prawidłowo.
- 12. Jeśli komunikaty sygnalizują błąd połączenia spróbuj wyłączyć (**na wszystkich komputerach, które chcesz sprawdzić)** blokowanie komunikatów *ping*, które jest domyślnie włączone. Wyłącza się je następująco: Start/Ustawienia/Panel Sterowania/Zapora systemu Windows. Następnie, na karcie "zaawansowane", wybierz pierwszy przycisk "Ustawienia" i na karcie "Protokół ICMP" zaznacz "Zezwalaj na przychodzące żądanie echa". Potwierdź "OK" i powtórz punkty 10-11.

#### **Windows Vista/7:**

- 3. Otwórz kolejno: Start/Sieć
- 4. Kliknij prawym przyciskiem myszy na widoczną ikonę "Połączenia lokalne" i wybierz właściwości
- 5. Zaznacz kliknięciem "Protokół internetowy (TCP/IP) i wybierz "Właściwości"

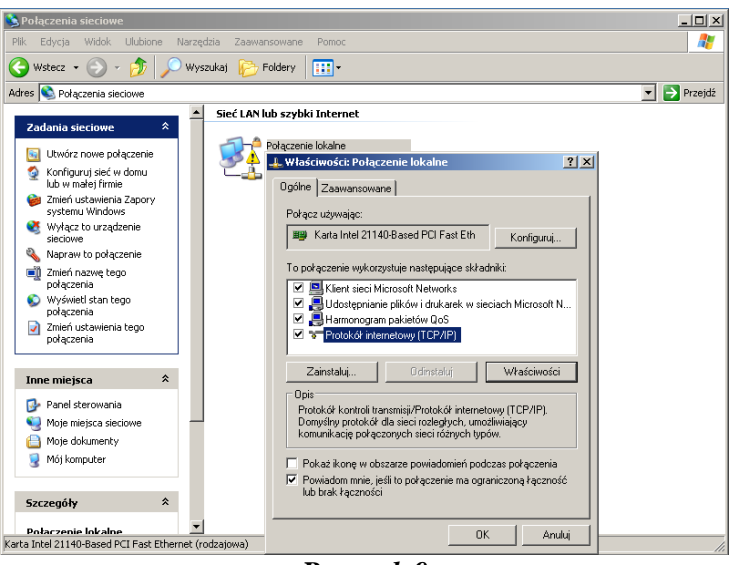

*Rysunek 9*

6. Ustaw parametry pierwszego komputera tak, jak na rysunku poniżej:

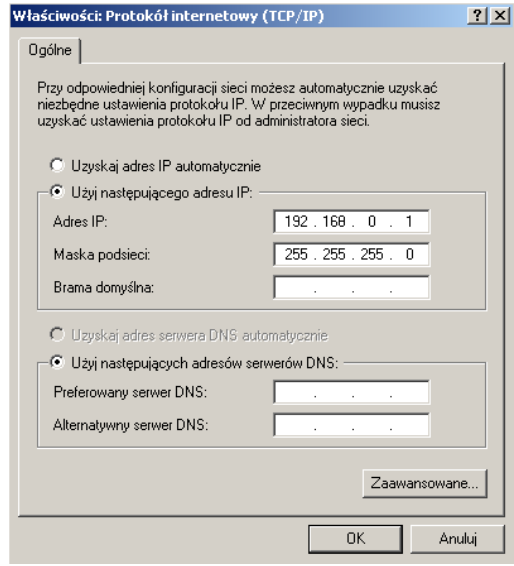

*Rysunek 10*

Wprowadzanie zakończ kliknięciem "OK"

7. Na drugim komputerze powtórz punkty 4-7. Jedyna różnica jest taka, że w pkt. 7. adres IP musi mieć inną ostatnią liczbę, kolejno 192.168.0.**2,** 192.168.0.**3** itd.

Sprawdzenie poprawności konfiguracji na pierwszym komputerze:

- 8. Kliknij Start/Uruchom
- 9. Wpisz *cmd.exe* i potwierdź kliknięciem "OK"
- *10.* Wpisz *ping 192.168.0.2 i* potwierdź "Enterem"
- *11.* Obserwuj wyświetlane informacje. Jeśli widzisz komunikaty podobne do:

*Odpowiedź z 192.168.0.2: bajtów=32 czas<1 ms TTL=128*

oznacza to, że komputery się "widzą" i połączenie funkcjonuje prawidłowo.

12. Jeśli komunikaty sygnalizują błąd połączenia spróbuj na chwilę wyłączyć (**na wszystkich komputerach, które chcesz sprawdzić)** Zaporę systemu Windows, która blokuje komunikaty typu *ping*. Wyłącza się ją następująco: Start /Panel Sterowania/Zabezpieczenia/Włącz lub wyłącz zaporę systemu Windows. W następnym oknie zaznacz "Wyłącz i potwierdź klikając "OK". Powtórz punkty 10-11.

#### **Linux (dystrybucja Lubuntu):**

- 1. Otwórz okno terminala: "Start"/Akcesoria/LXTerminal
- 2. Sprawdź dostępne w systemie interfejsy sieciowe wpisując polecenie *ifconfig*

i zatwierdzając "Enterem". Powinny wyświetlić się interfejsy *eth0* oraz *lo*.

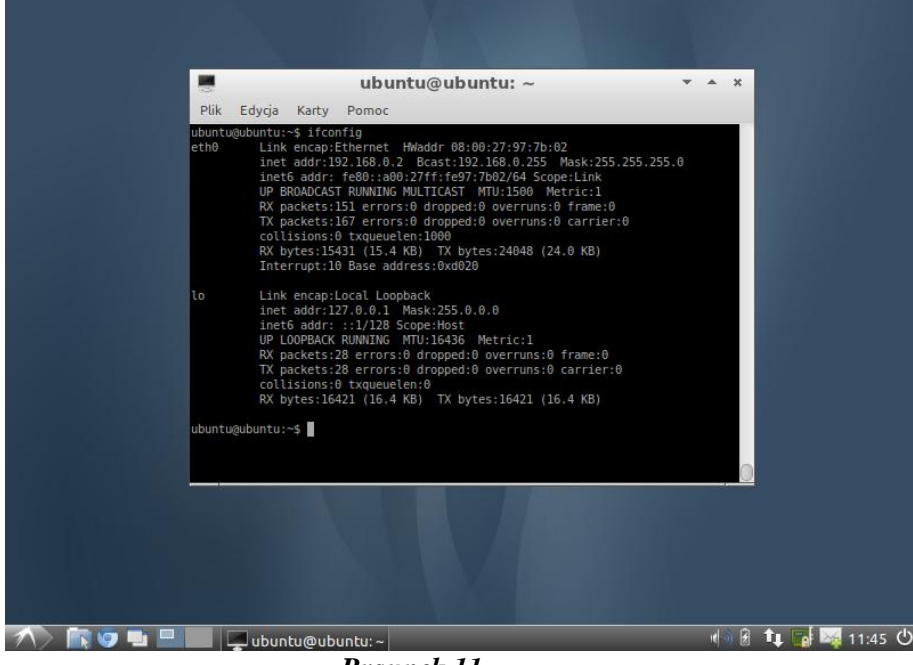

*Rysunek 11*

3. Ustaw parametry pierwszego komputera, wpisując polecenie

*sudo ifconfig eth0 192.168.0.1 netmask 255.255.255.0* .

Informacja dodatkowa: polecenie *sudo* powoduje wykonanie następujących bezpośrednio po nim poleceń z uprawnieniami administracyjnymi. W dystrybucji Lubuntu odpowiada to uprawnieniom użytkownika *root*.

4. Sprawdź poprawność konfiguracji, wpisując polecenie *ifconfig*. Interfejs *eth0* powinien mieć ustawiony podany wcześniej adres IP.

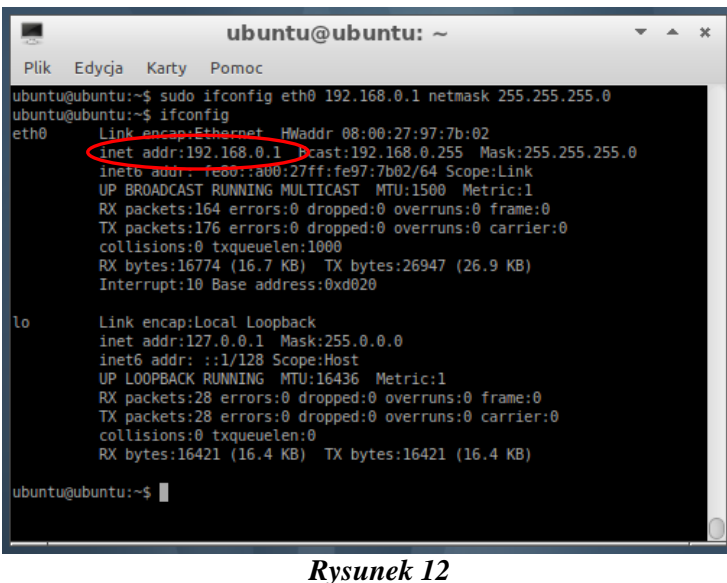

5. Na pozostałych komputerach powtórz punkty 4-7. Jedyna różnica jest taka, że w pkt. 7. adres

# SPRAWDZENIE POPRAWNOŚCI KONFIGURACJI:

- 13. Otwórz okno terminala: "Start"/Akcesoria/LXTerminal
- *14.* Wpisz *ping [IP komputera, do którego połączenie chcesz sprawdzić]* np. *ping 192.168.0.2* i potwierdź "Enterem"
- *15.* Obserwuj wyświetlane informacje. Jeśli widzisz komunikaty podobne do: *64 bytes from 192.168.0.2: icmp\_req=1 ttl=64 time=0.065 ms* oznacza to, że komputery się "widzą" i połączenie funkcjonuje prawidłowo.

IP musi mieć inną ostatnią liczbę, kolejno 192.168.0.**2,** 192.168.0.**3** itd.

# <span id="page-9-0"></span>**3.3. Konfiguracja prostej sieci lokalnej z zastosowaniem rutera**

Konfiguracja prostej sieci lokalnej z zastosowaniem rutera przebiega w sposób identyczny jak z zastosowaniem switcha. Możliwości konfiguracyjne rutera są znacznie większe, ale prosta sieć nie wymaga ich użycia.

Domyślnie, po podłączeniu rutera, będzie on zestawiał sieć pracując jednocześnie jako serwer DHCP (nadając adresy IP podłączonym komputerom). Aby zobaczyć jak przebiega konfiguracja typowego rutera wprowadzimy ręcznie domyślne ustawienia, zmieniając jedynie zakres nadawanych adresów.

1. Podłącz kartę sieciową komputera z portem LAN1 urządzenia

# **Windows XP**

- 2. Ustaw komputer tak, aby uzyskał adres IP automatycznie
	- [tak jak w "Konfiguracja prostej sieci lokalnej z zastosowaniem switcha" pkt. 3-6, z tą różnicą, że w pkt.6. zaznacz "Uzyskaj adres IP automatycznie"]
- 3. Wybierz Start/Uruchom, wpisz cmd, potwierdź, Enterem"
- 4. Wpisz *ipconfig* i zobacz jaki adres IP został nadany przez ruter. Zamknij okno

# **Linux (dystrybucja Lubuntu)**

- 1. Ustaw komputer tak, aby uzyskał adres IP automatycznie uruchom okno terminala: "Start"/Akcesoria/LXTerminal
- 2. Wpisz polecenie *sudo dhclient eth0*

3. Wpisz

*ifconfig eth0*

i zobacz jaki adres IP został nadany przez ruter. Zamknij okno terminala.

### **Panel administracyjny routera**

- 1. Uruchom przeglądarkę internetową i połącz się z ruterem wpisując na pasku adresu *http://192.168.1.1* (login: <brak>, hasło: admin)
- 2. Zobaczysz menu główne strony konfiguracyjnej urządzenia:

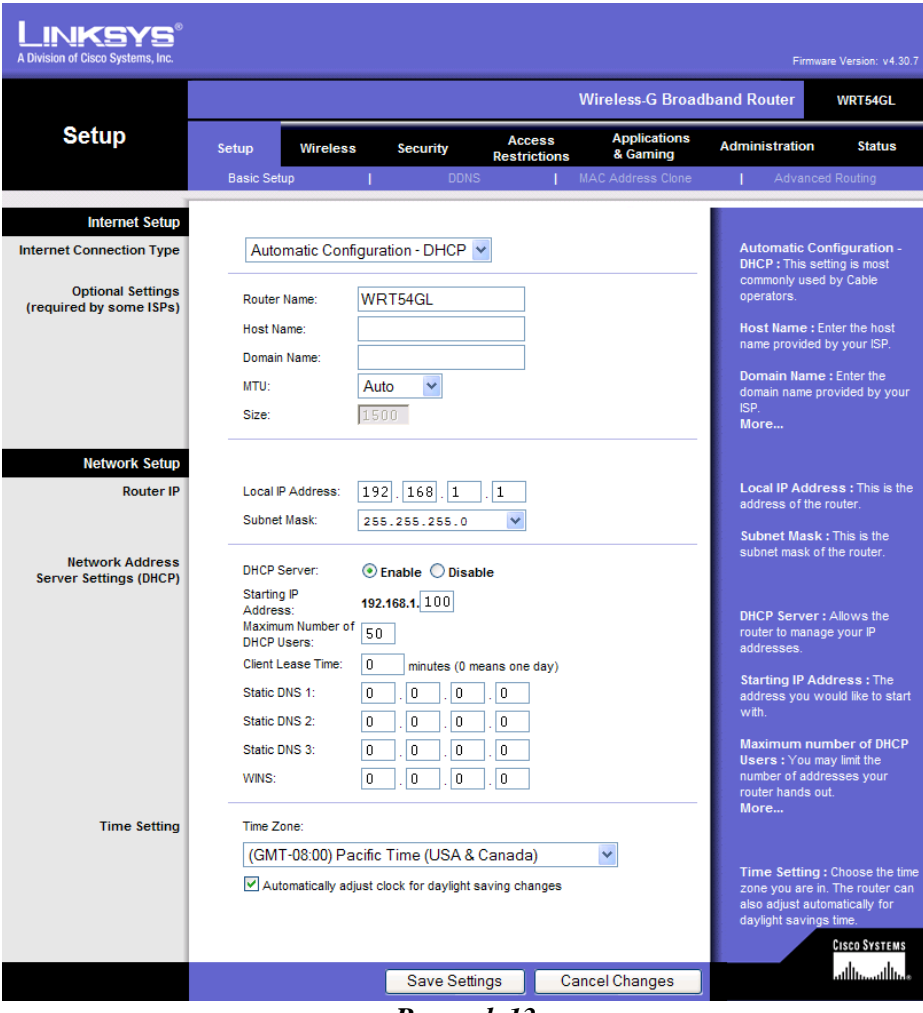

*Rysunek 13*

- 3. W konfiguracji domyślnej ruter przydziela maksymalnie do 50 adresów IP, począwszy od 192.168.1.100. Aby dokonać modyfikacji tego ustawienia, należy zmienić wartości wpisane w polach "Starting IP Address" oraz "Maximum Number of DHCP Users" (zaznaczone w czerwonej ramce na rysunku 10). Wprowadź nowe wartości tych parametrów, takie jak zaproponowano na rysunku, tj. odpowiednio 192.168.1.70 dla pierwszego i 6 dla drugiego z parametrów. Oznacza to, że ruter przydzielał będzie w ramach DHCP 6 adresów z puli 192.186.1.70-192.168.1.75
- 4. Naciśnij przycisk "Save settings" u dołu strony
- 5. Potwierdź stronę raportującą o powodzeniu modyfikacji, naciskając "Continue"

| <b>INKSYS</b><br>A Division of Cisco Systems, Inc.                                                              |                                                                                                    | Firmware Version: v4.30.7                                                                                                    |
|----------------------------------------------------------------------------------------------------|----------------------------------------------------------------------------------------------------|----------------------------------------------------------------------------------------------------|
|                                                                                                    | <b>Wireless-G Broadband Router</b>                                                                                                    | <b>WRT54GL</b>                                                                                                    |
| <b>Setup</b>                                                                                                    | <b>Applications</b><br><b>Access</b><br><b>Wireless</b><br>Setup<br><b>Security</b><br>& Gaming<br><b>Restrictions</b><br><b>MAC Address Clone</b><br><b>Basic Setup</b><br><b>DDNS</b><br>п                                                         | <b>Administration</b><br><b>Status</b><br><b>Advanced Routing</b>                                                                                                    |
| <b>Internet Setup</b><br><b>Internet Connection Type</b><br><b>Optional Settings</b><br>(required by some ISPs) | Automatic Configuration - DHCP<br>WRT54GL<br>Router Name:<br>Host Name:<br>Domain Name:<br>MTU:<br>$\checkmark$                                                                                                    | <b>Automatic Configuration -</b><br>DHCP: This setting is most<br>commonly used by Cable<br>operators.<br>Host Name: Enter the host<br>name provided by your ISP.<br>Domain Name: Enter the       |
| <b>Network Setup</b>                                                                                            | Auto<br>1500<br>Size:                                                                                                    | domain name provided by your<br>ISP.<br>More                                                                                                    |
| <b>Router IP</b>                                                                                                | $\mathbf{1}$<br>Local IP Address:<br>192<br>$ 168 $ 1<br>Subnet Mask:<br>$\checkmark$<br>255.255.255.0                                                                                                    | Local IP Address: This is the<br>address of the router.<br>Subnet Mask: This is the<br>subnet mask of the router.                                                                                 |
| <b>Network Address</b><br><b>Server Settings (DHCP)</b>                                                         | <b>DHCP Server:</b><br>$\odot$ Enable $\odot$ Disable<br>Starting IP<br>192.168.1. 70<br>Address:<br>Maximum Number of<br>6<br><b>DHCP Users:</b><br>Client Lease Time:<br>$\overline{0}$<br>minutes (0 means one day)                               | <b>DHCP Server: Allows the</b><br>router to manage your IP<br>addresses.                                                                                                    |
|                                                                                                    | Static DNS 1:<br>$\mathbf{0}$<br>$\mathbf 0$<br>$\overline{0}$<br>0<br>$\Omega$<br>$\Omega$<br>Static DNS 2:<br>0.<br>$\Omega$<br>0<br>$\mathbf 0$<br>Static DNS 3:<br>$\mathbf 0$<br>$\mathbf 0$<br>$\theta$<br>0.<br>$\Omega$<br>$\Omega$<br>WINS: | <b>Starting IP Address: The</b><br>address you would like to start<br>with.<br><b>Maximum number of DHCP</b><br>Users: You may limit the<br>number of addresses your<br>router hands out.<br>More |
| <b>Time Setting</b>                                                                                             | Time Zone:<br>(GMT-08:00) Pacific Time (USA & Canada)<br>Automatically adjust clock for daylight saving changes                                                                                                    | Time Setting: Choose the time<br>zone you are in. The router can<br>also adjust automatically for<br>daylight savings time.<br><b>CISCO SYSTEMS</b>                                               |
|                                                                                                    | <b>Cancel Changes</b><br><b>Save Settings</b>                                                                                                    | أعطاني عطاني                                                                                                    |

*Rysunek 14*

## SPRAWDZENIE EFEKTYWNOŚCI DOKONANYCH ZMIAN:

#### **Windows XP**

- 6. Wybierz Start/Uruchom, wpisz *cmd*, potwierdź "Enterem"
- 7. Wpisz *ipconfig /renew*, co spowoduje odnowienie adresu DHCP w komputerze (jeżeli pierwsze wywołanie tego polecenia nie powiedzie się, zastosuj je powtórnie). Zobacz jaki nowy adres IP został nadany przez ruter.

Jeśli adres jest inny niż w pkt. 4 i należy do zakresu, który wprowadziłeś w punkcie 7 (*192.168.1.70* - *192.168.1.75),* to znaczy, że zmiana ustawień została przeprowadzona poprawnie.

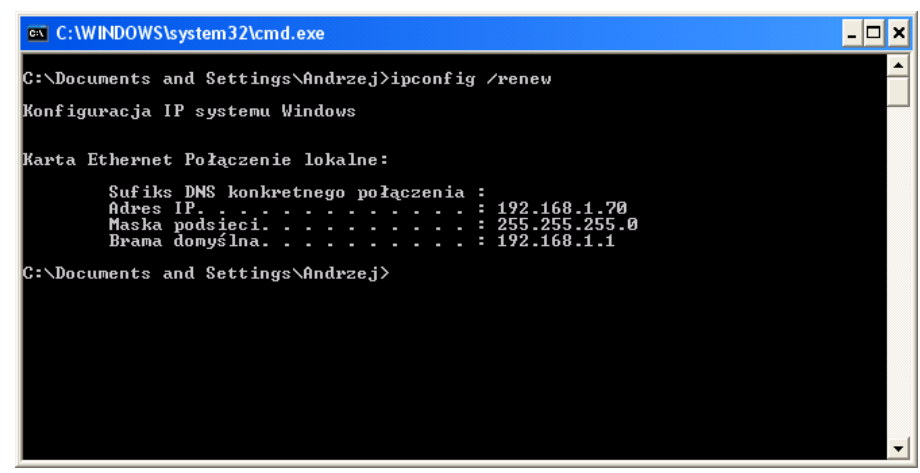

*Rysunek 15*

#### **Linux (dystrybucja Lubuntu)**

- 1. Otwórz okno terminala: "Start"/Akcesoria/LXTerminal
- 2. Wpisz

*sudo dhclient –r eth0* i zatwierdź "Enterem", a następnie *sudo dhclient eth0*

co spowoduje odnowienie adresu DHCP w komputerze. Zobacz jaki nowy adres IP został nadany przez ruter, przy pomocy polecenia *ifconfig eth0*.

Jeśli adres jest inny niż w pkt. 4 i należy do zakresu, który wprowadziłeś w punkcie 7 (*192.168.1.70* - *192.168.1.75),* to znaczy, że zmiana ustawień została przeprowadzona poprawnie.

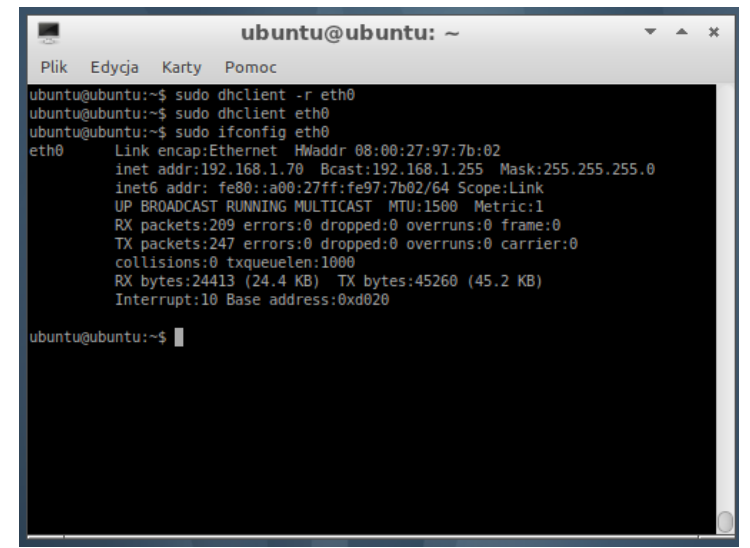

*Rysunek 16*

#### PRZYŁĄCZENIE RUTERA DO SIECI INTERNET:

Ruter posiada specjalne gniazdo sieciowe, przeznaczone do przyłączenia Internetu, podpisane "Internet". Istnieje kilka trybów konfiguracji dostępu poprzez ruter do sieci Internet, m.in. tryb konfiguracji statycznej oraz konfiguracji dynamicznej DHCP. Domyślnie ruter ustawiony jest w trybie DHCP (patrz pasek wyboru wyróżniony na rysunku 10 zieloną ramką). W tym trybie ruter automatycznie pobierze informacje o konfiguracji sieci po przyłączeniu przewodu sieciowego do gniazda "Internet" i udostępni pobrane informacje komputerom do siebie przyłączonym.

- 1. Połącz gniazdo sieciowe rutera "Internet" z gniazdem sieci pozwalającej na dostęp do Internetu (np. sieć pracowni laboratoryjnej). Ruter automatycznie pobierze konfigurację wykorzystując DHCP
- 2. Wybierz zakładke "Status" na stronie konfiguracji rutera. Jeżeli konfiguracja powiedzie się, w zakładce widoczne będą szczegóły konfiguracji (rys. 12)
- 3. Poprawność konfiguracji należy sprawdzić weryfikując skuteczność połączenia z przydzielonymi adresami Default Getway i DNS (za pomocą polecenia *ping*) oraz próbą dostępu do stron internetowych z komputerów połączonych z ruterem

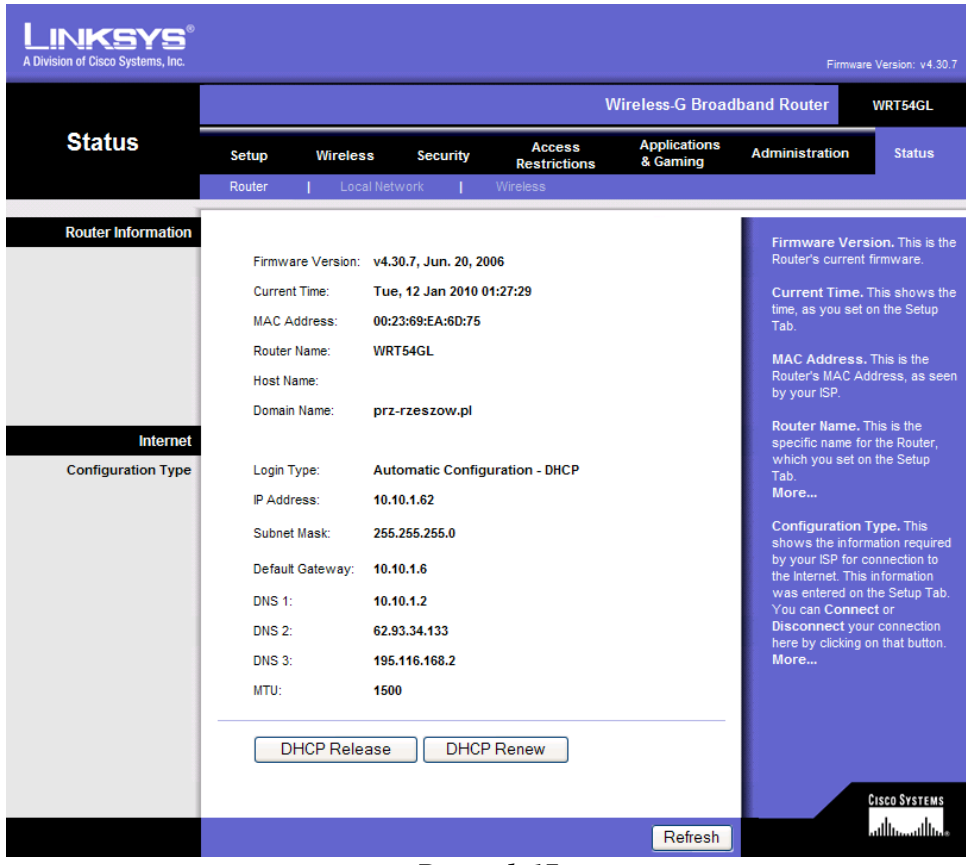

*Rysunek 17*

# <span id="page-13-0"></span>**3.4. Konfiguracja prostej sieci lokalnej z zastosowaniem dystrybucji Lubuntu jako serwera DHCP, HTTP i FTP**

Wystartuj jeden z komputerów z płyty LiveCD z dystrybucją LUbuntu, przekazanej przez prowadzącego zajęcia. Zawiera ona system niewymagający instalacji na dysku twardym, z wstępnie skonfigurowanymi usługami DHCP, FTP i HTTP. System ma przypisany statyczny adres IP *192.168.0.1*, poprzez który jest dostępny z poziomu innych urządzeń w sieci.

Przygotuj konfigurację sieci opisaną w punkcie 3.2. Podepnij do sieci komputery zarówno pracujące pod kontrolą systemu Windows, jak i Linux, oraz uruchomiony wcześniej "serwer".

Sprawdź poprawność działania usług serwera, zgodnie z poniższym opisem.

## SPRAWDZENIE POPRAWNOŚCI DZIAŁANIA SERWERA DHCP

Serwer DHCP w przygotowanej konfiguracji przydziela klientom adresy IP z zakresu 192.168.0.100- 192.168.0.200.

### **Windows XP:**

- 1. Otwórz kolejno: Start/Ustawienia/Panel Sterowania/Połączenia sieciowe
- 2. Kliknij prawym przyciskiem myszy na widoczną ikonę "Połączenia lokalne" i wybierz właściwości.
- 3. Zaznacz kliknięciem "Protokół internetowy (TCP/IP) i wybierz "Właściwości"

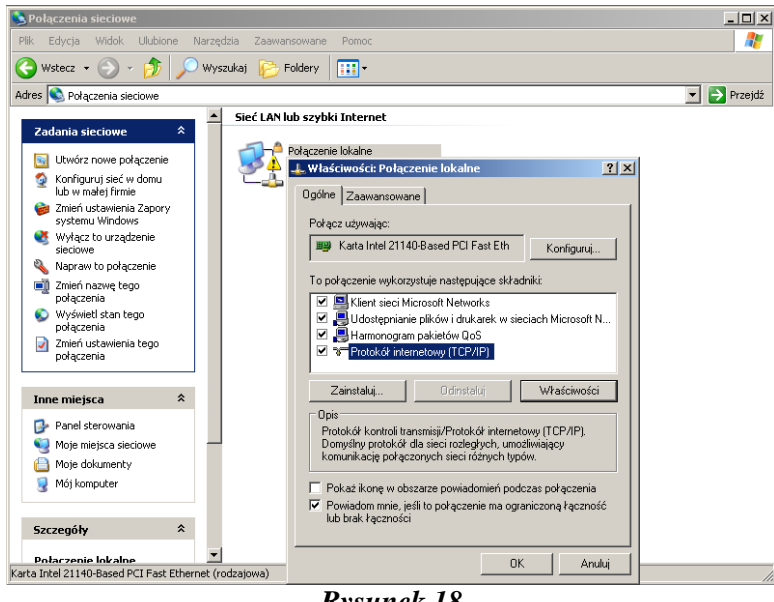

*Rysunek 18*

Wprowadzanie zakończ kliknięciem "OK.".

- 4. Wybierz [Windows]+[R], aby otworzyć okno "uruchom", wpisz "cmd.exe" i kliknij "OK"
- 5. Wpisz *ipconfig* i zatwierdź klawiszem "Enter".
- 6. System wyświetli aktualne parametry protokołu TCP/IP. Jeśli zobaczysz napis *Adres IPv4…* z zakresu 192.168.0.100-192.168.0.200*,* to znaczy, że klient prawidłowo pobrał adres z serwera DHCP.

### **Windows Vista/7:**

- 1. Otwórz kolejno: Start/Sieć
- 2. Kliknij prawym przyciskiem myszy na widoczną ikonę "Połączenia lokalne" i wybierz właściwości.
- 3. Zaznacz kliknięciem "Protokół internetowy (TCP/IP) i wybierz "Właściwości"

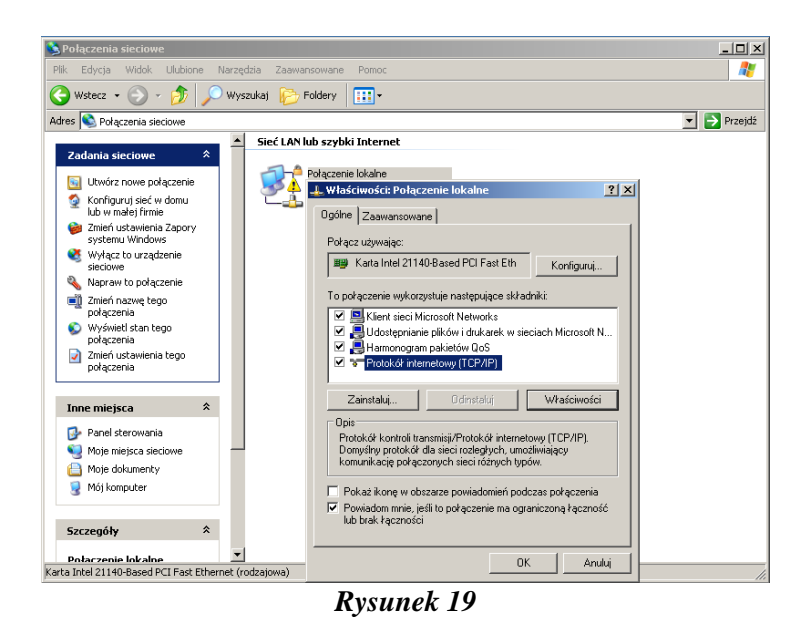

- 4. Wybierz [Windows]+[R], aby otworzyć okno "uruchom", wpisz "cmd.exe" i kliknij "OK"
- 5. Wpisz *ipconfig* i zatwierdź klawiszem "Enter".
- 6. System wyświetli aktualne parametry protokołu TCP/IP. Jeśli zobaczysz napis *Adres IPv4...[adres z puli ustawionej w pkt.9.],* to znaczy, że klient prawidłowo pobrał adres z serwera DHCP i działa on zgodnie z założeniem.

Linux (dystrybucja Lubuntu)

- 1. Otwórz okno terminala: "Start"/Akcesoria/LXTerminal
- 2. Wpisz

*sudo dhclient –r eth0* i zatwierdź "Enterem", a następnie *sudo dhclient eth0*

co spowoduje odnowienie adresu DHCP w komputerze. Zobacz jaki nowy adres IP został nadany przez ruter, przy pomocy polecenia *ifconfig eth0*.

Jeśli adres jest inny niż w pkt. 4 i należy do zakresu, który wprowadziłeś w punkcie 7 (*192.168.0.100*- *192.168.0.200),* oznacza, że zmiana ustawień została przeprowadzona poprawnie.

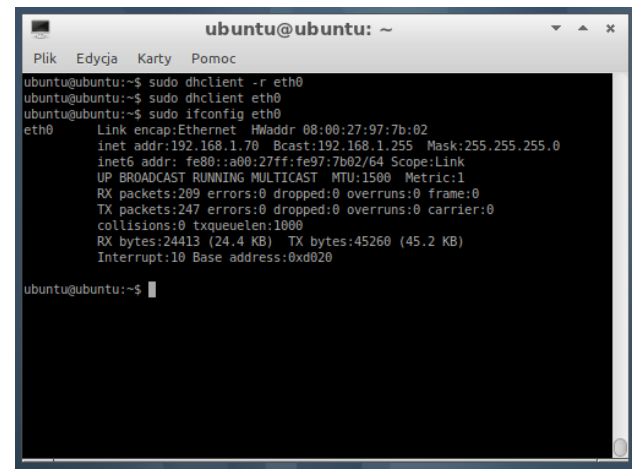

*Rysunek 20*

#### **Zadanie - modyfikacja zakresu przydzielanych przez serwer adresów**

W domyślnej konfiguracji serwer DHCP przydziela komputerom klienckim adresy z zakresu 192.168.0.100-192.168.0.200. Zmodyfikuj konfigurację serwera, aby był to zakres 192.168.0.70- 192.168.0.100. Przetestuj wprowadzone zmiany na komputerach klienckich.

Wskazówka: plik konfiguracyjny serwera DHCP jest plikiem tekstowym i znajduje się w lokalizacji */etc/dhcp/dhcpd.conf*. Otwórz go na serwerze w edytorze tekstowym, używając polecenia: s*udo leafpad /etc/dhcp/dhcpd.conf*

Odszukaj w pliku sekcję *range 192.168.0.100 192.168.0.200*

, zamień zakresy zgodnie z informacjami powyżej i zapisz plik. Przeładuj konfigurację, wydając w konsoli polecenie

s*udo /etc/init.d/networking restart*

Odnów adresy IP komputerów klienckich, jak opisano w pkt. 3.3.

#### SPRAWDZENIE POPRAWNOŚCI DZIAŁANIA SERWERA HTTP Apache:

Uruchom przeglądarkę internetową na komputerach klienckich. W pasku adresu wprowadź *[http://192.168.0.1.](http://192.168.0.1/)* Jeśli zobaczysz stronę powitalną serwera Apache, to znaczy, że działa on poprawnie.

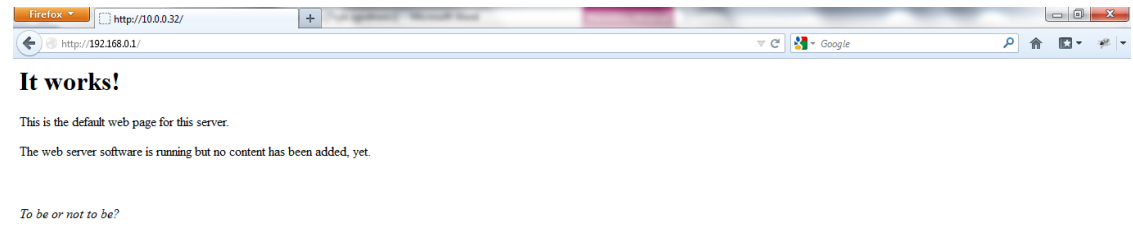

#### *Rysunek 21*

#### **Zadanie - umieszczenie na serwerze własnej strony WWW**

Zmodyfikuj stronę startową serwera WWW, aby był na niej wyświetlany numer grupy laboratoryjnej. Sprawdź na komputerach klienckich, czy po wprowadzeniu w przeglądarce adresu [http://192.168.0.1](http://192.168.0.1/) jest wyświetlana zmodyfikowana wersja strony.

Podpowiedź: jako katalog główny dla serwera Apache skonfigurowano */var/www*. Znajdujący się tam plik *index.html* to wyświetlana strona startowa. Zmodyfikuj ten plik przy pomocy dowolnego edytora tekstowego, np. *leafpad*.

Pamiętaj o uruchomieniu edytora z uprawnieniami administratora, przy pomocy komendy *sudo*: *sudo leafpad /var/www/index.html*

### SPRAWDZENIE POPRAWNOŚCI DZIAŁANIA SERWERA FTP:

Uruchom, na dowolnym komputerze podłączonym do sieci, menedżer plików z wbudowanym klientem FTP (Windows: *Start, Uruchom, explorer.exe;* Linux*: Start, Akcesoria, Menedżer plików)*. Wpisz w pasku adresu adres serwera FTP *ftp://192.168.0.1* i naciśnij "Enter".

W domyślnej konfiguracji serwer jest dostępny dla wszystkich użytkowników, bez konieczności logowania. Po pomyślnym zalogowaniu, zobaczysz zawartość katalogów dostępnych na serwerze FTP. Oznacza to prawidłowe funkcjonowanie tej usługi.  $\frac{8}{3}$ 

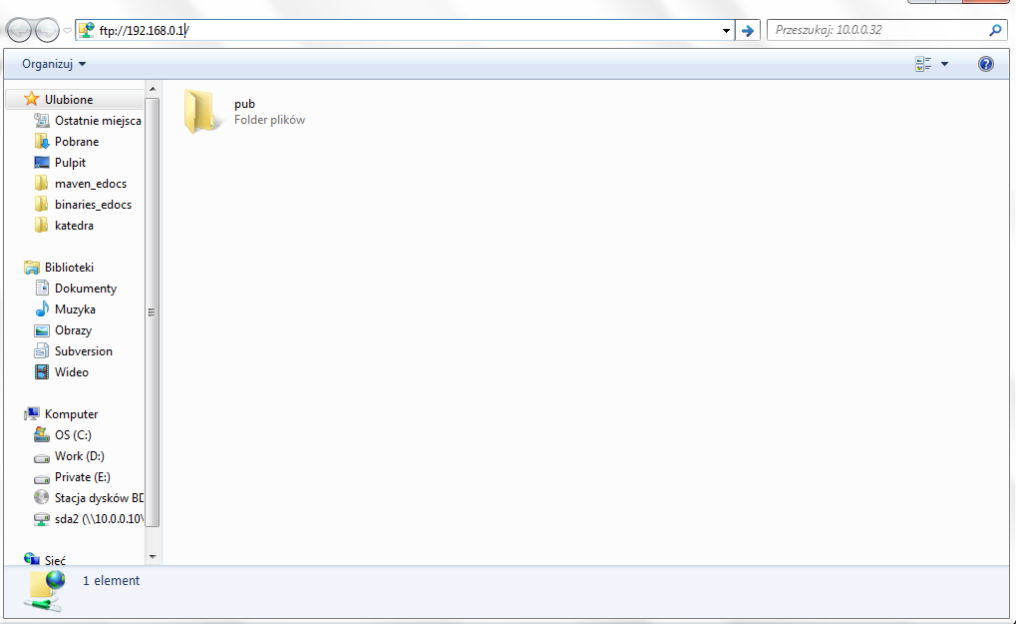

*Rysunek 22*

### **Zadanie – kopiowanie i pobieranie plików z serwera FTP**

Skopiuj dowolny plik z komputera łączącego się z serwerem FTP do katalogu *pub* na serwerze. Sprawdź na innym komputerze podłączonym do sieci, czy plik rzeczywiście jest widoczny na FTP. Skopiuj go do lokalnego katalogu.

<span id="page-17-0"></span>Spróbuj skopiować dowolny plik do katalogu głównego FTP. Wyjaśnij otrzymany komunikat.

# **3.5. Konfiguracja prostej sieci lokalnej z zastosowaniem Windows Server 2008 jako serwera DHCP, FTP i HTTP**

#### **Usługa DHCP**

Ustawienie Windows Server 2008 tak, aby pracował jako serwer DHCP jest proste i wygodne. Wszystko odbywa się w znanym użytkownikom środowisku okienkowym. Przygotowanie Windows Server do spełnienia roli serwera DHCP oznacza po prostu włączenie jednego z jego komponentów. Aby to zrobić należy wykonać poniższe kroki:

#### **A. Nadanie serwerowi statycznego adresu IP**

Ważne jest, aby serwer DHCP nie miał dynamicznego (zmiennego) IP. Ręcznie wprowadzony adres ułatwi konfigurację pozostałych komputerów podpiętych do sieci – będziemy mogli im podać zawsze stały adres serwera DHCP, który nada im IP.

- 1. Wybierz kolejno: Start/Control Panel/Network and Sharing Center/Manage Network Connections
- 2. Kliknij prawym przyciskiem myszy na aktywne połączenie i wybierz "Properties"
- 3. Kliknij dwa razy na "Internet Protocol V4" i wypełnij poszczególne pola tak, jak na rysunku 6.
- 4. Zatwierdź "OK".

#### **B. Uruchomienie serwisu DHCP**

- 5. Po uruchomieniu systemu wybierz kolejno: Start/Administrative tools/Server Manager
- 6. Z menu po lewej stronie wybierz "Roles", a następnie "Add Roles" w prawej części okna
- 7. Pojawi się kreator konfiguracji nowej roli systemu wybierz "Next"
- 8. W następnym kroku zobaczysz wszystkie typy serwerów, jakie można uruchomić na WS2008. Zaznacz "DHCP Server" i przejdź do następnego kroku ("Next")
- 9. Przeczytaj informacje wprowadzające do konfiguracji serwera DHCP i przejdź do następnego okna kreatora
- 10. Z listy dostępnych sieci wybierz tą, którą ma obsługiwać serwer. Zazwyczaj będzie to jedyna dostępna
- 11. W następnym oknie można sprecyzować nazwę domeny oraz adres opcjonalnego serwera DNS. Pozostaw wszystkie pola puste.
- 12. W oknie "Specify IPv4 WINS Server Settings" wybierz "Next"
- 13. Kolejny krok pozwala wybrać zakres adresów które będą nadawane łączącym się komputerom. Wybierz "Add" i wypełnij poszczególne pola tak, jak na rysunku poniżej:

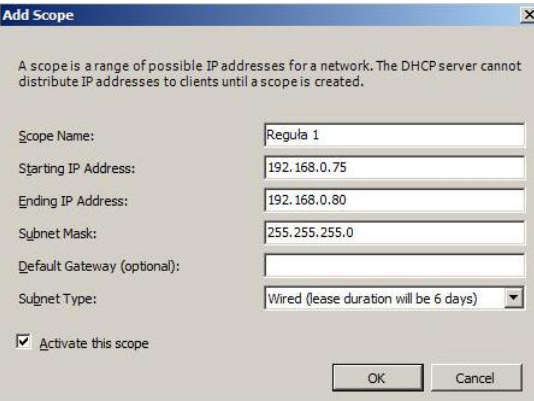

*Rysunek 23*

Wprowadzając takie dane ustawisz serwer DHCP tak, że będzie nadawał komputerom adresy od 192.168.0.75 do 192.168.0.80.

Potwierdź "OK" i przejdź do następnego kroku kreatora.

- 14. Zaznacz "Disable DHCPv6..." i przejdź dalej.
- 15. Przejrzyj wszystkie wprowadzone ustawienia i jeśli nie widzisz błędów wybierz "Install", aby rozpocząć instalację serwera DHCP

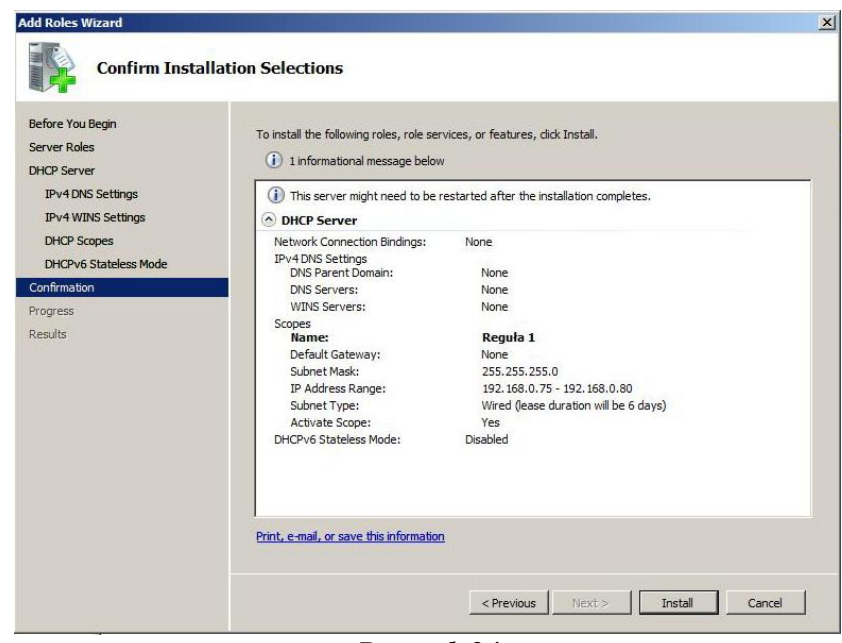

*Rysunek 24*

16. Po zakończeniu instalacji zamknij kreator wybierając "Close".

SPRAWDZENIE POPRAWNOŚCI DZIAŁANIA SERWERA DHCP

Ustawienia te wprowadź na komputerze podpiętym do sieci, nie na serwerze DHCP! **Windows XP:**

- 7. Otwórz kolejno: Start/Ustawienia/Panel Sterowania/Połączenia sieciowe
- 8. Kliknij prawym przyciskiem myszy na widoczną ikonę "Połączenia lokalne" i wybierz właściwości.
- 9. Zaznacz kliknięciem "Protokół internetowy (TCP/IP) i wybierz "Właściwości"

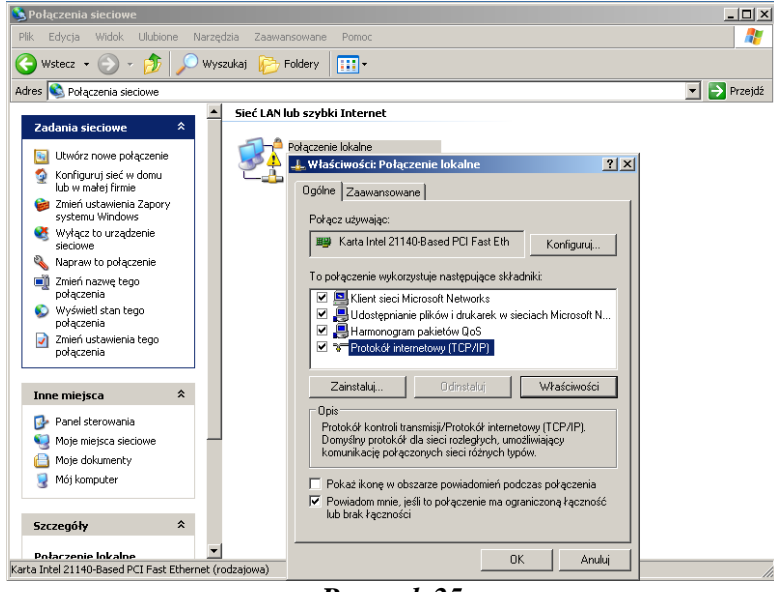

*Rysunek 25*

10. Zaznacz "Użyj następujących adresów serwerów DNS", a następnie wprowadź adres IP Windows Server 2008 w polu "Preferowany serwer DNS"

[Jeśli nie wiesz jaki to adres, to wybierz kolejno Start/Run. W oknie, które się pojawi, wpisz *cmd* i wybierz "OK". Wpisz *ipconfig* i potwierdź "Enterem" – otrzymasz informacje o konfiguracji sieci, wśród których będzie aktualny adres IP serwera.]

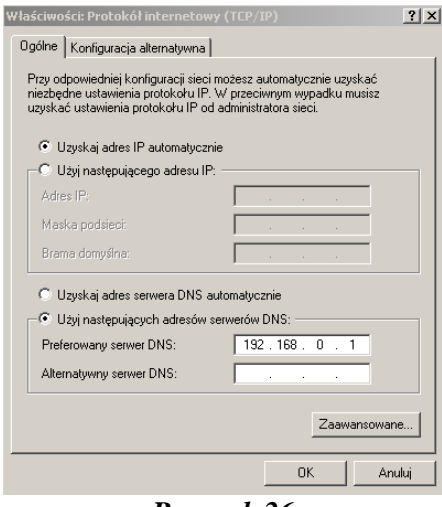

*Rysunek 26*

Wprowadzanie zakończ kliknięciem "OK.".

- 11. Wybierz [Windows]+ $[R]$ , aby otworzyć okno "uruchom", wpisz "cmd.exe" i kliknij "OK"
- 12. Wpisz *ipconfig* i zatwierdź klawiszem "Enter".
- 13. System wyświetli aktualne parametry protokołu TCP/IP. Jeśli zobaczysz napis *Adres IPv4...[adres z puli ustawionej w pkt.9.],* to znaczy, że klient prawidłowo pobrał adres z serwera DNS i działa on zgodnie z założeniem.

#### **Windows Vista/7:**

- 1. Otwórz kolejno: Start/Sieć
- 4. Kliknij prawym przyciskiem myszy na widoczną ikonę "Połączenia lokalne" i wybierz właściwości.
- 5. Zaznacz kliknięciem "Protokół internetowy (TCP/IP) i wybierz "Właściwości"

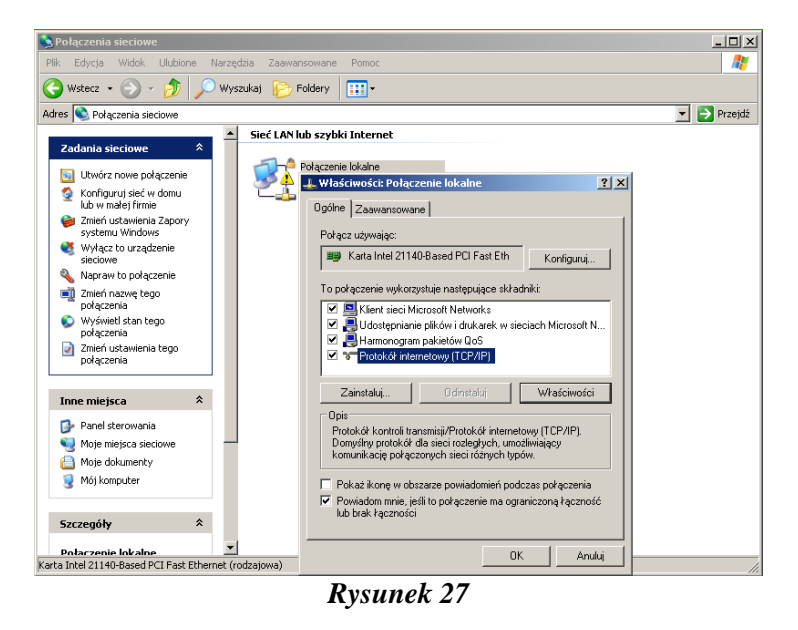

7. Zaznacz "Użyj następujących adresów serwerów DNS", a następnie wprowadź adres IP Windows Server 2008 w polu "Preferowany serwer DNS"

[Jeśli nie wiesz jaki to adres, to wybierz kolejno Start/Run. W oknie, które się pojawi, wpisz *cmd* i wybierz "OK". Wpisz *ipconfig* i potwierdź "Enterem" – otrzymasz informacje o konfiguracji sieci, wśród których będzie aktualny adres IP serwera.]

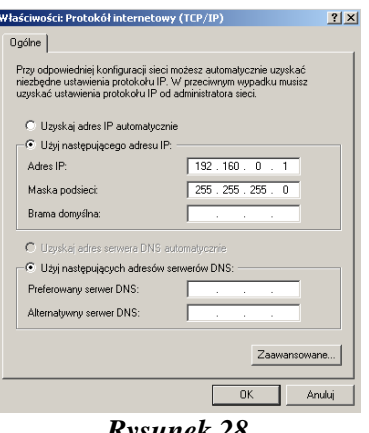

*Rysunek 28*

Wprowadzanie zakończ kliknięciem "OK.".

- 8. Wybierz [Windows]+ $[R]$ , aby otworzyć okno "uruchom", wpisz "cmd.exe" i kliknij "OK"
- 9. Wpisz *ipconfig* i zatwierdź klawiszem "Enter".
- 10. System wyświetli aktualne parametry protokołu TCP/IP. Jeśli zobaczysz napis *Adres IPv4...[adres z puli ustawionej w pkt.9.],* to znaczy, że klient prawidłowo pobrał adres z serwera DNS i działa on zgodnie z założeniem.

### **Usługa serwera WWW (IIS)**

Windows Server 2008 udostępnia komponent Internet Information Services (IIS), który umożliwia hostowanie (udostępnianie innym komputerom np. w Internecie) strony WWW. Uruchomienie takiego serwera przeprowadzane jest podobnie do konfiguracji DHCP. Poniżej przedstawiony jest podstawowy opis takiej procedury; instalowane są podstawowe komponenty tej usługi.

- 1. Po uruchomieniu systemu wybierz kolejno: Start/ Administrative tools/Server Manager
- 2. Z menu po lewej stronie wybierz "Roles", a następnie "Add Roles" w prawej części okna
- 3. Pojawi się kreator konfiguracji nowej roli systemu wybierz "Next"
- 4. W nastepnym kroku zaznacz "Web Server (IIS)" i przejdź do następnego kroku ("Next") [Jeśli pojawi się okno informujące o konieczności dodania innych komponentów wymaganych do instalacji IIS wybierz "Add Required Role Services" i wybierz "Next"]
- 5. Przeczytaj informacje wprowadzające do konfiguracji serwera IIS i przejdź do następnego okna kreatora
- 6. W następnym kroku możesz wybrać szczegółowo, które komponenty serwera IIS zostaną zainstalowane. Pozostaw domyślnie zaznaczone opcje i przejdź dalej

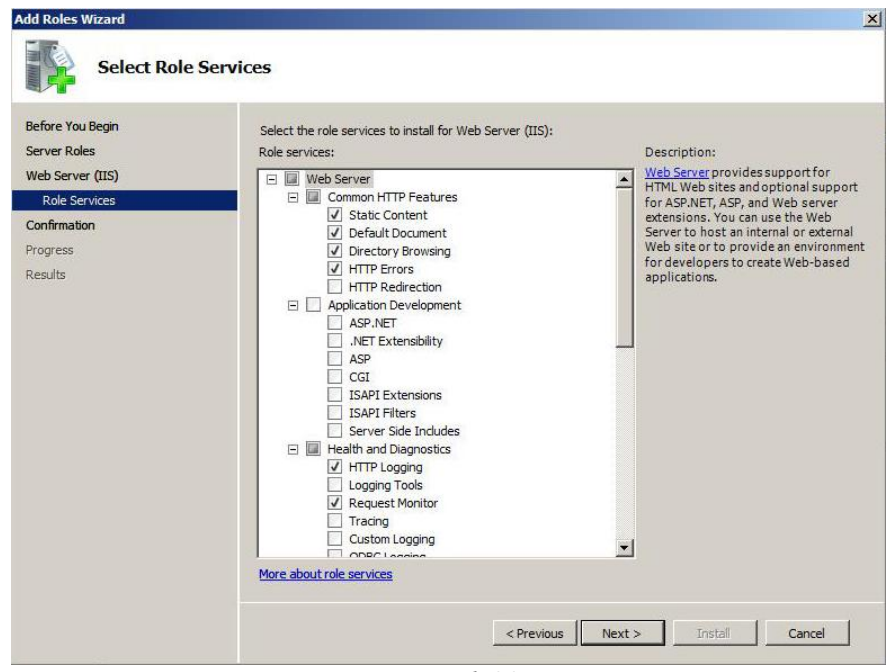

*Rysunek 29*

7. Pojawi się podsumowanie dokonanych wcześniej wyborów. Jeśli nie widzisz błędów wybierz "Install", aby rozpocząć instalację i wstępną konfigurację serwera.

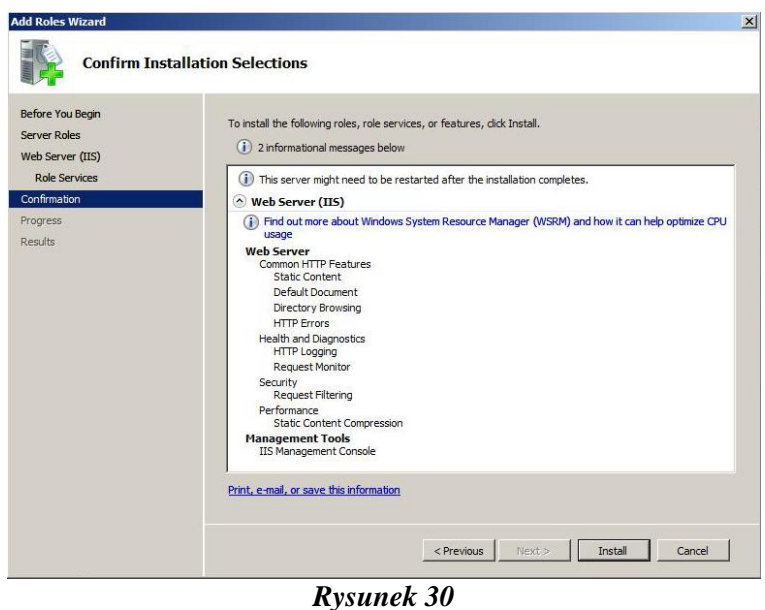

8. Po zakończeniu instalacji zamknij okno z podsumowaniem ("Close").

# SPRAWDZENIE POPRAWNOŚCI DZIAŁANIA SERWERA IIS:

Uruchom program Internet Exploret i przejdź do adresu *[http://localhost.](http://localhost/)* Jeśli zobaczysz stronę powitalną serwera IIS, to znaczy, że instalacja zakończyła się powodzeniem.

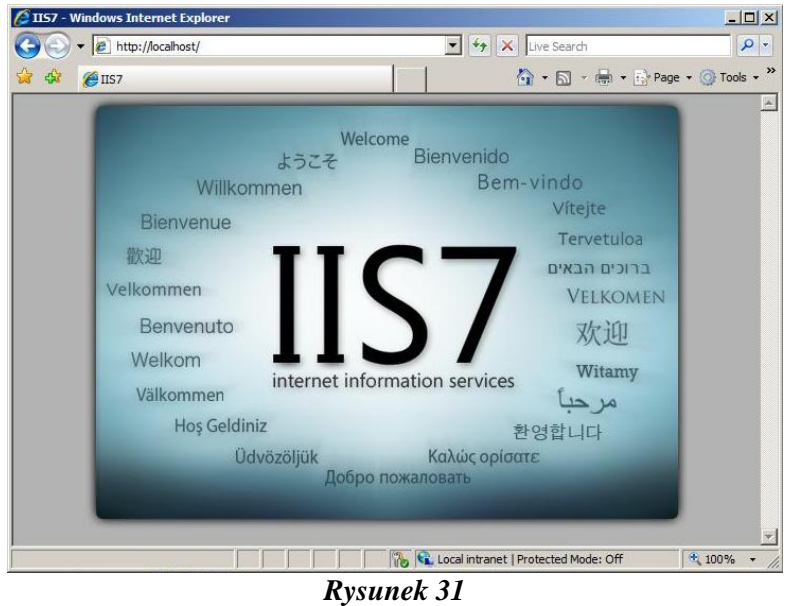

Aby upewnić się, że zewnętrzne komputery mają dostęp do Twojej strony WWW wprowadź adres IP serwera do przeglądarki dowolnego komputera połączonego do sieci.

> [Jeśli nie wiesz jaki to adres, to (na serwerze) wybierz kolejno Start/Run. W oknie, które się pojawi, wpisz *cmd* i wybierz "OK". Wpisz *ipconfig* i potwierdź "Enterem" – otrzymasz informacje o konfiguracji sieci, wśród których będzie aktualny adres IP serwera.]

#### **Usługa serwera FTP**

Windows Server 2008 może pracować jako serwer udostępniania plików FTP. Oto w jaki sposób skorzystać z tej funkcji systemu:

- 1. Upewnij się, że w systemie zainstalowany jest IIS (patrz: poprzednia część instrukcji)
- 2. Ściągnij z Internetu i zainstaluj, **jako administrator**, Microsoft FTP Publishing Service for IIS 7.0. Linki (w zależności od wersji system WS2008):

```
wersja x86: http://go.microsoft.com/fwlink/?LinkId=87847 (prawdopodobnie
              potrzebujesz tej wersji)
wersja x64: http://go.microsoft.com/fwlink/?LinkId=89114
```
- 3. Uruchom Internet Information Services (IIS) Manager wybierając kolejno Start/Administrative Tools/ Internet Information Services (IIS) Manager
- 4. W lewej części okna zobaczysz kilka możliwych do wybrania komponentów IIS. Rozwiń  $(k$ likając na mały symbol '+') pierwszą opcje pod "Start Page"
- 5. Kliknij prawym przyciskiem na "Sites" i wybierz "Add FTP Site"
- 6. W oknie kreatora, które się pojawi wpisz dowolną nazwę strony z plikami, które chcesz udostępnić przy użyciu protokołu FTP, oraz wybierz folder, w którym się znajdują. Przejdź dalej ("Next")
- 7. W tym oknie kreatora możesz ustawić adres IP serwera FTP (pozostaw domyślny adres komputera z WS2008) i port (21 – domyślny port dla usług FTP). Pole "Virtual Host" pozostaw puste. Pozostałe ustawienia pozostaw bez zmian – spowoduje to automatyczne uruchamianie serwera FTP wraz ze startem WS2008, a także pozwoli na szyfrowanie połączeń przychodzących (SSL).

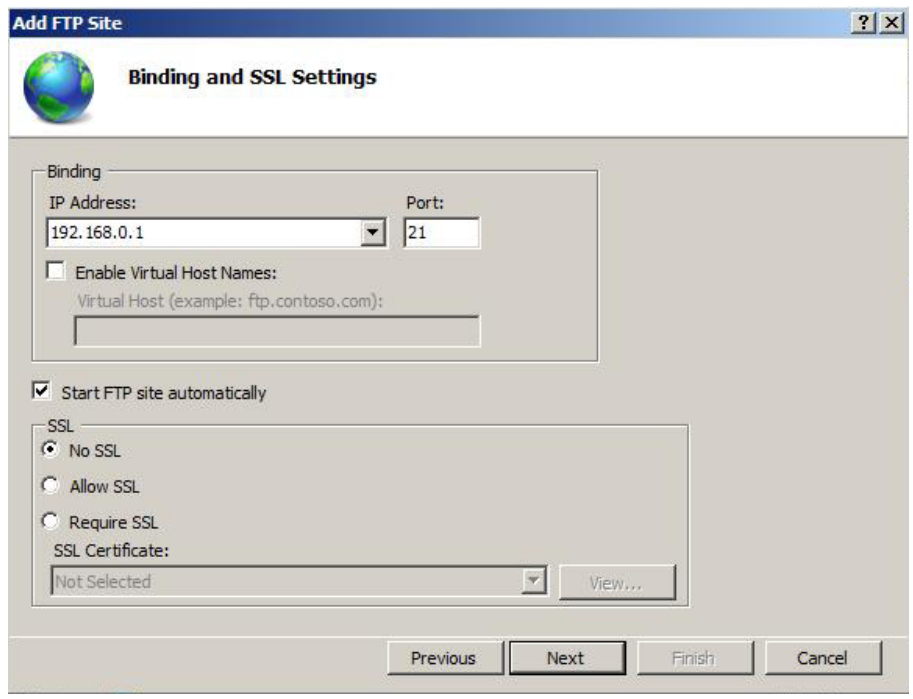

*Rysunek 32*

8. Ostatnie okno pozwala sprecyzować kto i w jaki sposób może łączyć się z naszym serwerem FTP. Aby postawić całkowicie otwarty FTP wybierz ustawienia tak, jak na poniższym rysunku:

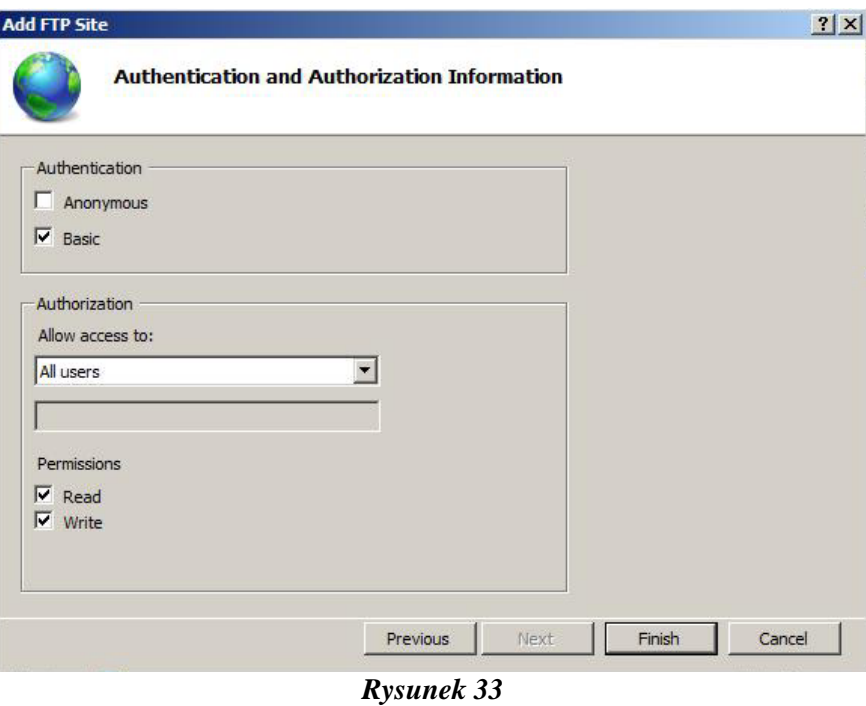

9. Po kliknięciu na "Finish" konfiguracja zostanie zakończona, a serwer FTP rozpocznie działanie.

## SPRAWDZENIE POPRAWNOŚCI DZIAŁANIA SERWERA FTP:

Aby połączyć się z serwerem z innego komputera w sieci musisz najpierw odblokować w systemowej Zaporze protokół FTP tak, aby nie blokowała ona innych komputerów próbujących uzyskać dostęp do danych. Połączenia takie są domyślnie zabronione ze względów bezpieczeństwa.

Aby zezwolić na akceptowanie połączeń do serwisu FTP wykonaj następujące kroki:

- 1. Wybierz kolejno: Start/Administrative Tools/Windows Firewall and Advanced Security/Inbound Rules/New Rule
- 2. Pojawi się kreator dodawania nowego wyjątku bezpieczeństwa do systemowej Zapory
- 3. Zaznacz "Port" i przejdź dalej ("Next")
- 4. W polu "Specify Local Ports" wpisz *21* (jest to domyślny port dla protokołu FTP), przejdź dalej
- 5. Dwukrotnie wybierz "Next"
- 6. Wpisz dowolną nazwę dla dodawanej reguły i zakończ wybierając "Finish". Nowa reguła zostanie utworzona, a port 21 otwarty na przychodzące połączenia.

Teraz możesz sprawdzić poprawność działania serwera FTP:

Uruchom, na dowolnym komputerze podłączonym do sieci, program Internet Explorer (lub inną przeglądarkę WWW lub klienta FTP) i przejdź do adresu *ftp://[adres\_IP\_serwera]* np. *ftp://192.168.0.1*.

[Jeśli nie wiesz jaki to adres, to wybierz kolejno Start/Run. W oknie, które się pojawi, wpisz *cmd* i wybierz "OK". Wpisz *ipconfig* i potwierdź "Enterem" – otrzymasz informacje o konfiguracji sieci, wśród których będzie aktualny adres IP serwera.]

Pojawi się okno logowania. Wpisz takie same dane, jak te, których użyłeś podczas uruchamiania systemu WS2008. Jeśli, po pomyślnym zalogowaniu, zobaczysz w przeglądarce zawartość katalogu wybranego w punkcie 6., to znaczy, że serwer FTP funkcjonuje poprawnie.

# <span id="page-25-0"></span>**3.6. Zarządzanie Windows Server 2008 na odległość (zdalny pulpit)**

Nieraz zdarza się, że administrator znajduje się w znacznej odległości od serwera, którym zarządza. Jeśli potrzebuje pilnie przeprowadzić jakąś operację lub usunąć małą usterkę może skorzystać z tzw. zdalnego pulpitu. Funkcja ta umożliwia połączenie się z komputerem za pośrednictwem Internetu i używanie go tak, jakby się pracowało bezpośrednio na nim.

- 1. Wybierz kolejno Start/Control Panel/System.
- 2. W otwartym oknie zaznacz "Allow connections from computer running Any version of Remote Desktop (less secure). System automatycznie zaproponuje dodanie wyjątku do systemowej Zapory. Zgódź się, a następnie zamknij okno "System" ("OK").

W ten prosty sposób zdalne administrowanie systemem zostało włączone. Automatycznie utworzyła się reguła systemowego firewalla, umożliwiając łączenie się zewnętrznych komputerów z serwerem.

Domyślnie WS2008 pozwala łączyć się zdalnie wszystkim użytkownikom z uprawnieniami administratora. Aby zezwolić innym otwórz okno Remote Desktop Users wybierając kolejno: Start/Control Panel/System and Maintenance/System/Remote Settings. W otwartym oknie wybierz Add i wskaż tych, którym chcesz zezwolić na zdalne zarządzanie systemem.

Teraz można skorzystać z narzędzia Zdalny Pulpit dołączonego do wszystkich systemów Windows od wersji 2000, aby połączyć się z serwerem i zdalnie nim zarządzać. Jedynym parametrem, który należy znać, aby zestawić połączenie jest adres IP serwera.

Aby połączyć się zdalnie:

- 1. Uruchom narzędzie "Zdalny pulpit" na dowolnym komputerze podłączonym do sieci.
- 2. Wprowadź adres IP serwera i zatwierdź wybierając "OK"

[Jeśli nie wiesz jaki to adres, to wybierz kolejno Start/Run. W oknie, które się pojawi, wpisz *cmd* i wybierz "OK". Wpisz *ipconfig* i potwierdź "Enterem" – otrzymasz informacje o konfiguracji sieci, wśród których będzie aktualny adres IP serwera.]

- 3. Pojawi się okno logowania, w którym musisz podać login oraz hasło użytkownika, z którego profilu chcesz skorzystać podczas zdalnej administracji systemem.
	- [UWAGA: wybrany użytkownik nie może być aktualnie zalogowany na serwerze]
- 4. Po zalogowaniu pojawi się pulpit serwera, z którego można korzystać tak, jakby się siedziało przed terminalem
- 5. Po zakończeniu pracy po prostu zamknij program "Zdalny pulpit", aby przerwać połączenie.

# <span id="page-26-0"></span>**3.7. Udostępnianie plików w systemie Windows Server 2008**

Uprawnienia użytkowników

Funkcja udostępniania plików wbudowana we wszystkie współczesne systemy pozwala w łatwy sposób wymieniać się plikami np. osobom pracującym nad wspólnym projektem. Można udostępniać pliki w sieci, ale można także wymieniać się nimi z użytkownikami tego samego komputera pracującymi na tym samym terminalu. Aby nasze pliki były bezpieczne możemy w łatwy, ale jednocześnie dokładny sposób określić kto ma dostęp do naszych zasobów.

W tym ćwiczeniu utworzymy dwa konta użytkowników i zobaczymy w jaki sposób działa powyższa opcja.

- 1. Aby utworzyć dwa nowe konta użytkowników wybierz kolejno: Start/ Control Panel/User Accounts/Manage Accounts i kliknij na "Create New Account"
- 2. Pojawi się kreator tworzenia nowego użytkownika:

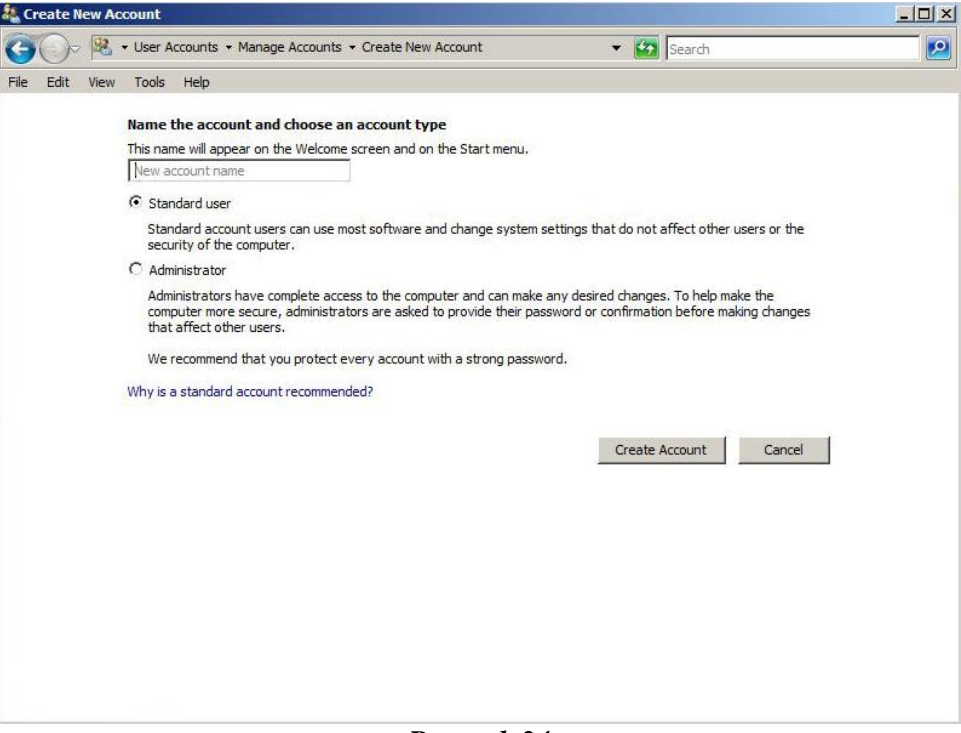

*Rysunek 34*

Wpisz nazwę tworzonego konta "*a*", zaznacz "Standard user" i wybierz "Create Account"

- 3. Powtórz punkty 1-2 dodając użytkownika "b"
- 4. Utwórz na pulpicie komputera dowolnie nazwany folder, a następnie umieść w nim dwa dowolne pliki (np. tekstowe utworzone w Notatniku)
- 5. Udostępnij folder klikając na niego prawym przyciskiem myszy i wybierając "Share"
- 6. Pojawi się okno pozwalające wybrać uprawnienia dostępu do folderu dla poszczególnych użytkowników komputera:

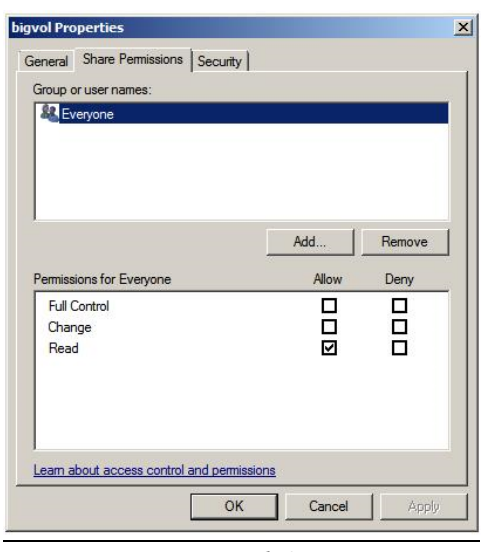

*Rysunek 35*

- 7. Zaznacz na górze użytkownika "a", a następnie zaznacz kwadrat "Allow" przy opcji "Full Control. W ten sposób "a" dostanie prawo do otwierania, edytowania i usuwania plików w folderze
- 8. Teraz zaznacz "b" i przy "Full Control" wybierz "Deny" odbierając wszelkie prawa do pliku.
- 9. Potwierdź zmiany wybierając "OK".

### SPRAWDZENIE DZIAŁANIA WPROWADZONYCH USTAWIEŃ

10. Wyloguj się wybierając Start/[czarna strzałka w prawym dolnym rogu menu Start]/Log Off

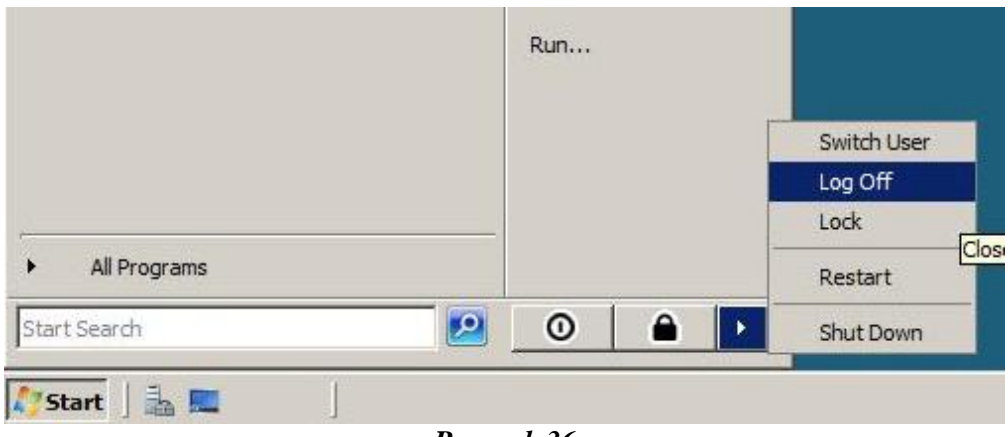

*Rysunek 36*

- 11. Zaloguj się na konto użytkownika "a"
- 12. Wybierz Start/Network. Pojawi się okno, w którym wyświetlą się dostępne w sieci komputery – wybierz, klikając na nim dwa razy, jedyny dostępny, czyli ten, na którym pracujesz
- 13. Wyświetlą się foldery udostępnione na maszynie. Aby dostać się do plików Administratora wybierz Users/Administrator(…)/Desktop
- 14. Zobaczysz folder udostępniony przez Ciebie na początku ćwiczenia. Spróbuj otworzyć dostępne pliki, dodać nowe. Przekonasz się w ten sposób, że masz pełny dostęp do folderu
- 15. Zamknij otwarte okna, a następnie powtórz kroki 10-14, z tą różnicą, że w punkcie 11. zaloguj się na konto użytkownika "b". Sprawdź czy teraz masz dostęp do plików Administratora.

16. Zaloguj się ponownie na konto "Administrator", usuń z pulpitu pliki, które utworzyłeś oraz usuń użytkowników "a" oraz "b" wybierając kolejno: Start/ Control Panel/User Accounts/Manage Accounts i klikając na "Remove Account"

### Literatura

- [1] Krysiak K., Sieci komputerowe Kompendium, Helion 2003.
- [2] Ubuntu Networking for Basic and Advanced Users, [http://www.debianadmin.com/ubuntu](http://www.debianadmin.com/ubuntu-networking-for-basic-and-advanced-users.html)[networking-for-basic-and-advanced-users.html](http://www.debianadmin.com/ubuntu-networking-for-basic-and-advanced-users.html)
- [3] Official Ubuntu Documentation, https://help.ubuntu.com/<br>[4] http://msdn.microsoft.com
- http://msdn.microsoft.com